## 1-1.リアルアプリ起動方法

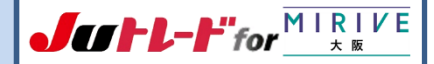

### 1.リアルアプリを起動します。

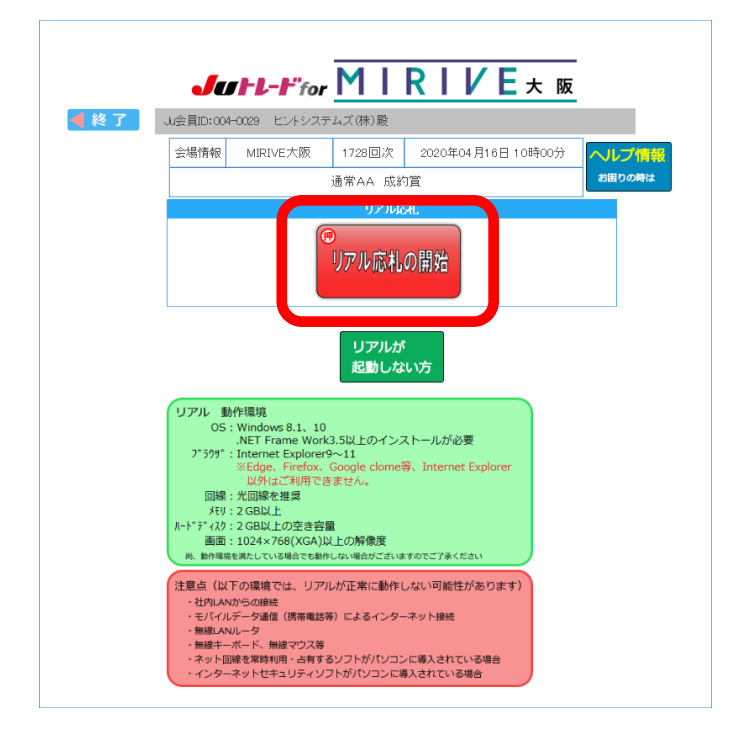

【手順】 ①「リアル応札の開始」ボタンをクリック

### 2.初回のみリアルアプリのインストールを実行します。

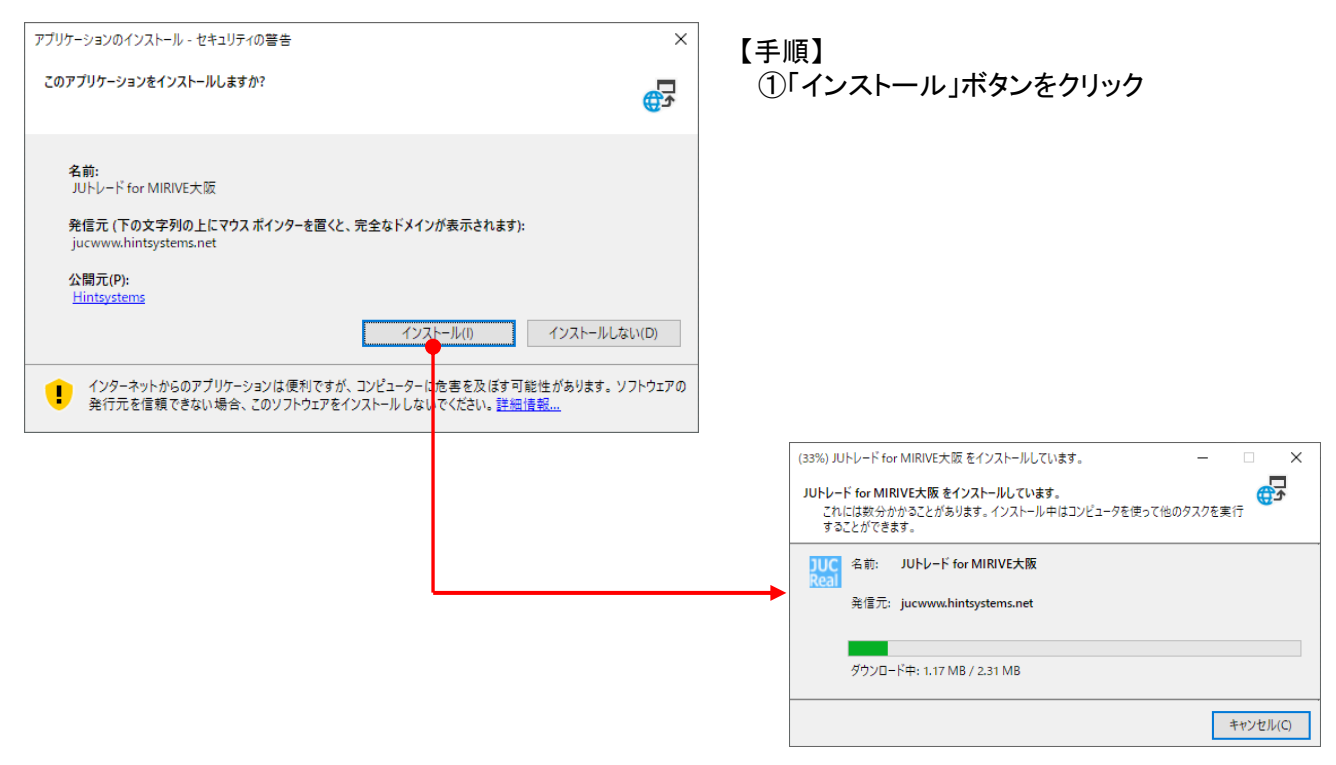

## 1-2.リアルアプリ操作方法

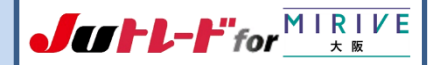

# 3.Windows8以降のOSで下記メッセージが出た場合。

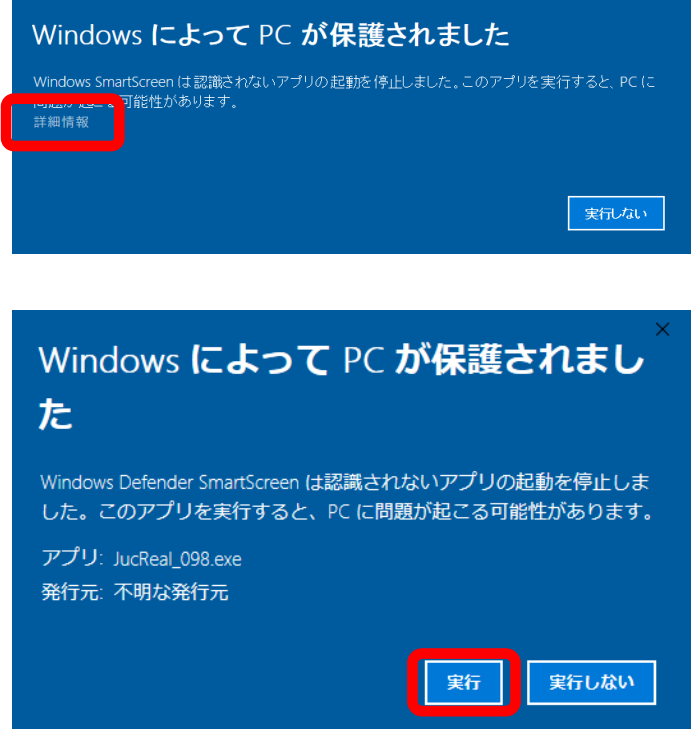

4.リアルアプリが観戦モードで起動します(起動時はABレーン表示)

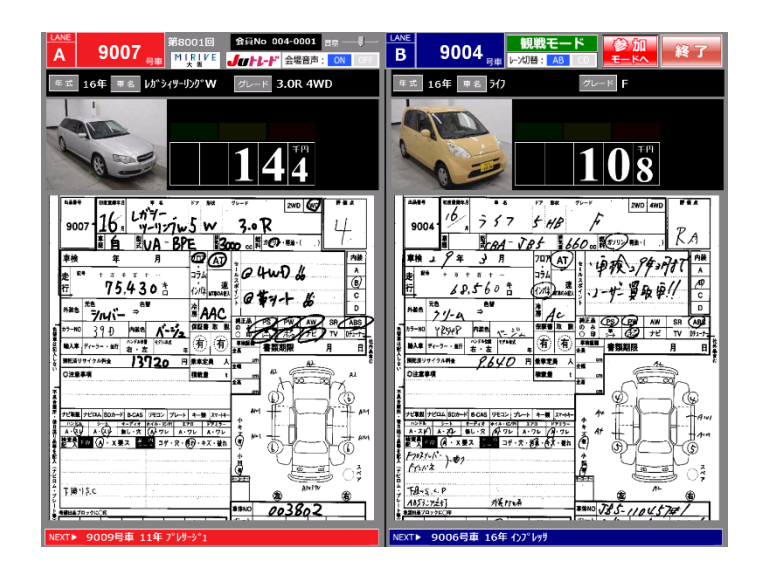

【手順】

①「詳細情報」をクリック ②「実行」ボタンをクリック

## 2-1.リアルアプリ操作方法

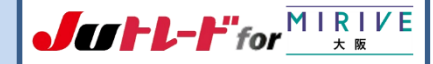

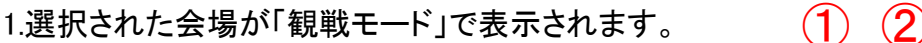

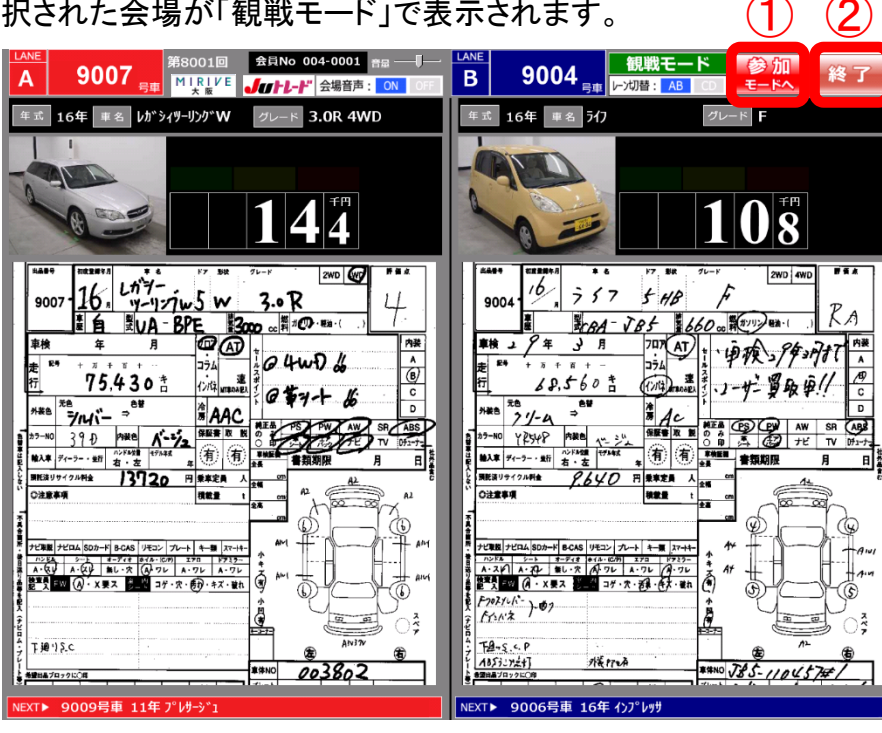

【手順】

①参加(応札)モードへ移行する際は「参加モードへ」ボタンをクリック

2.応札する場合は「参加モード」に表示に移行します。

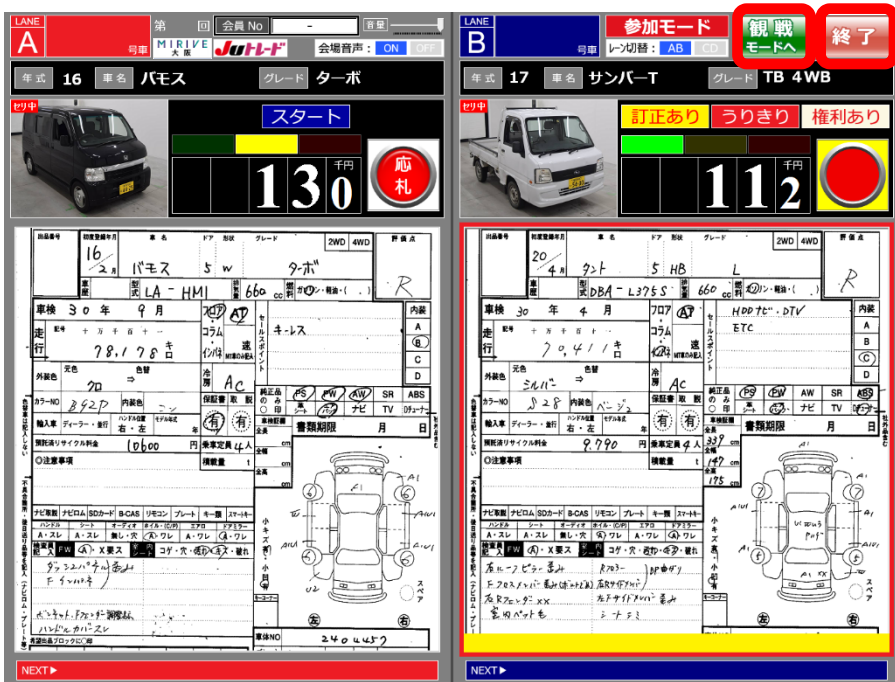

#### 【手順】

①観戦モードへ移行する際は「観戦モードへ」ボタンをクリック

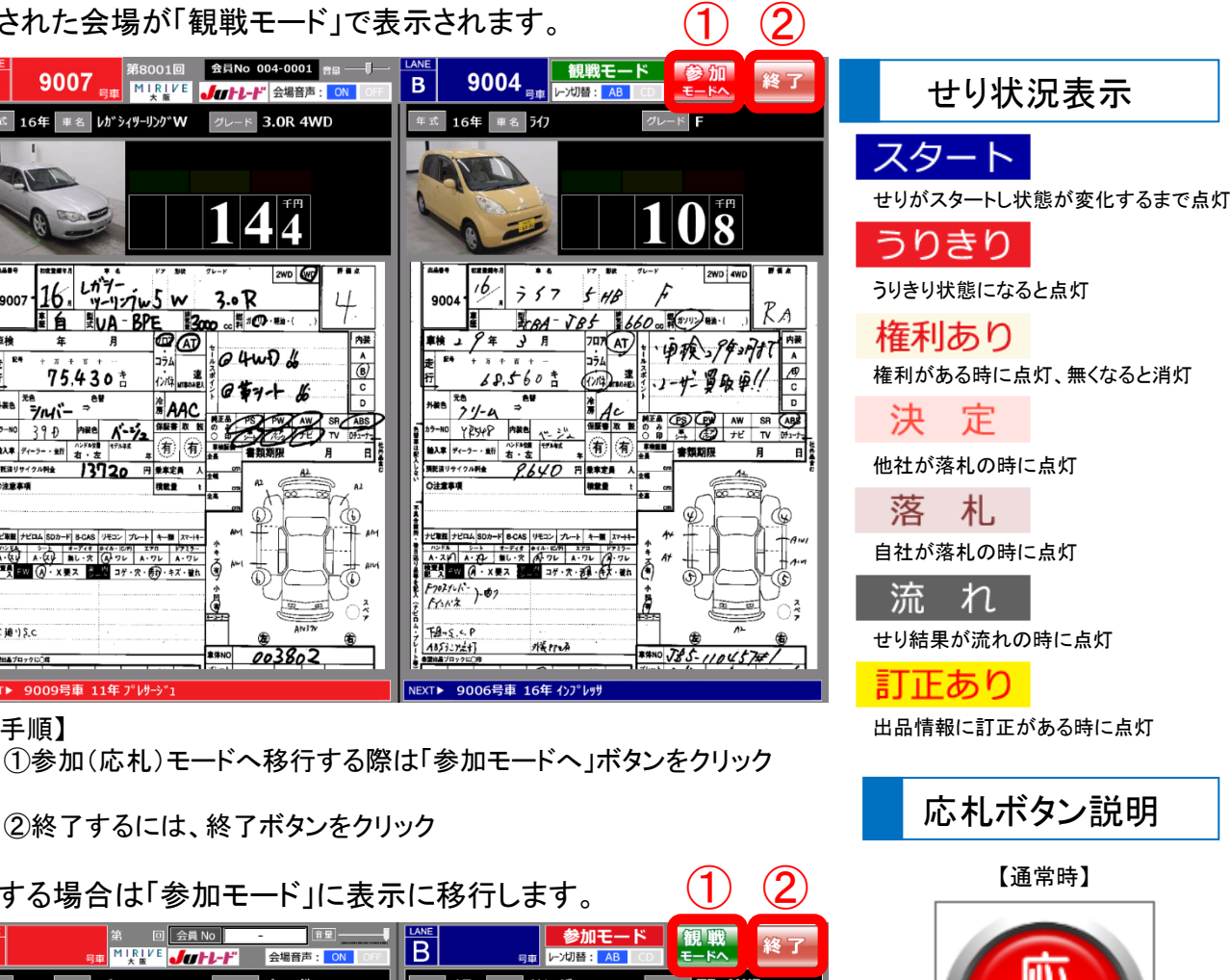

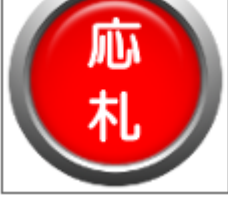

 $(1)$   $(2)$ 

【応札時】

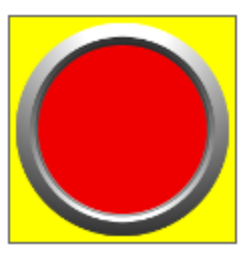

【応札不可時】

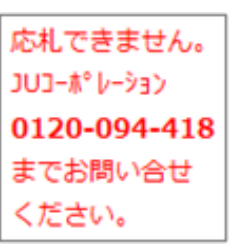

## 2-2.リアルアプリ操作方法

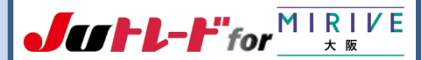

### 3.レーン切替

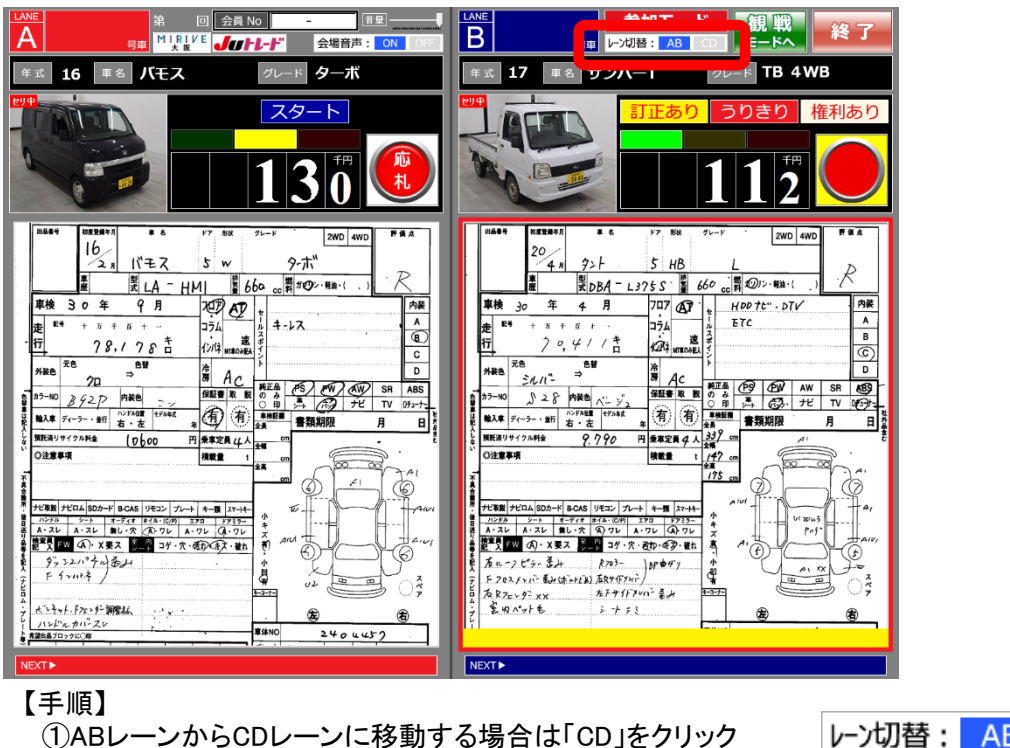

② CDレーンからABレーンに移動する場合は「AB」をクリック

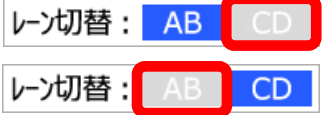

ON

**OFF** 

会場音声

会場音声:

### 4.音声切替

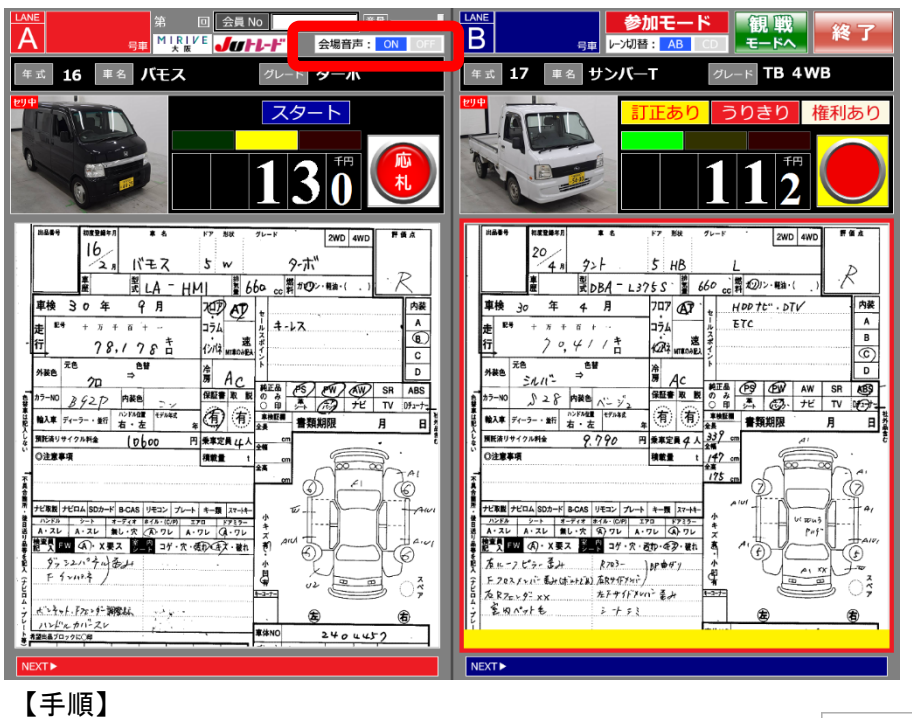

①会場音声を流す場合は「ON」をクリック(初期はON)

②会場音声を流さない場合は「OFF」をクリック(落札音等のみ)

## 2-3.リアルアプリ操作方法

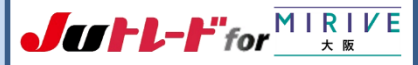

### 5.落札された場合

【A/Cレーン落札確認画面(赤)】 【B/Dレーン落札確認画面(青)】

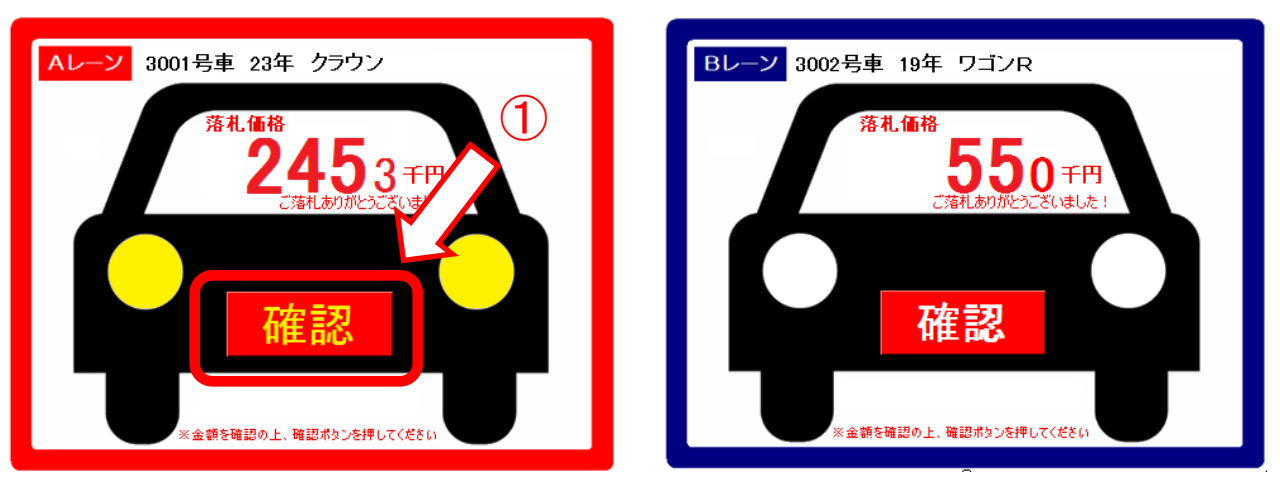

【手順】

①落札確認画面が表示されますので、内容を確認し「確認」ボタンをクリック

※確認ボタンを押下しないと、次のせりに参加できません。

6.ボリューム調整

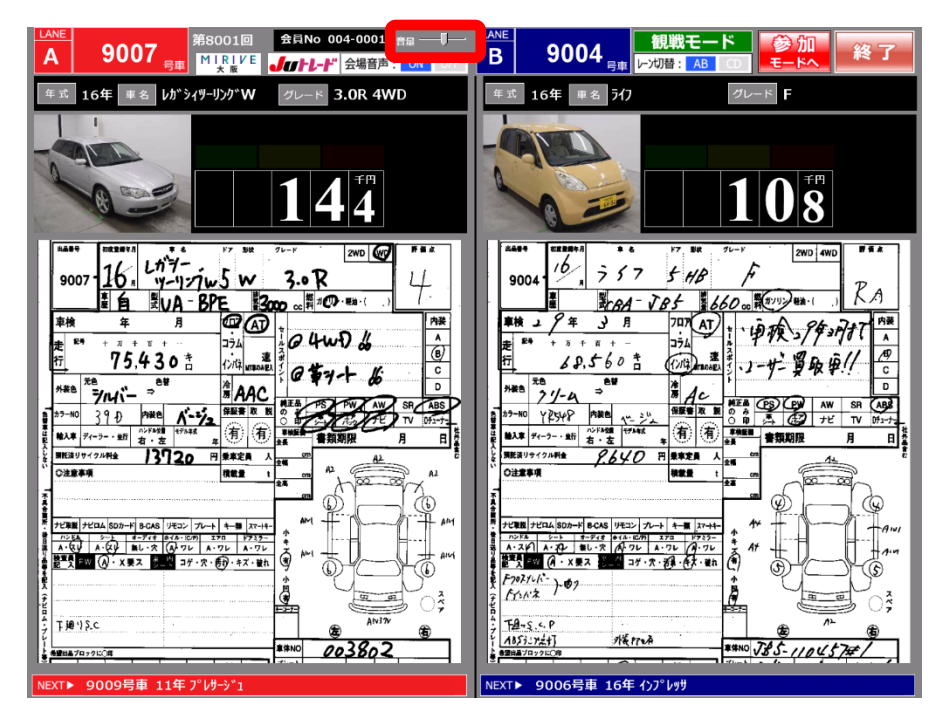

【手順】

①マウスでクリックしながらボリュームを調整してください

※調整バーで調整が効かない場合はPC本体のボリュームを調整してください